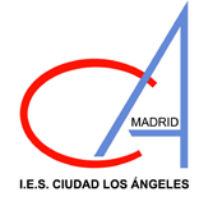

 **IES CIUDAD LOS ÁNGELES Código de centro: 28037016** 

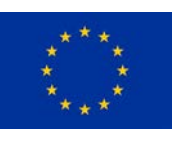

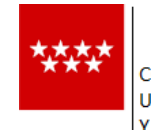

# SOLICITUD DE TÍTULO DE BACHILLERATO

Para solicitar EL TÍTULO es necesario seguir los pasos siguientes:

1. **Rellenar por Internet el modelo 030** de pago (para solicitar el Título). Se puede hacer en la siguiente dirección:

### https://gestiona7.madrid.org/rtas\_webapp\_pagotasas/#!/main

En el buscador poner "Título" y seleccionar el Título deseado, después seleccionar el Centro, rellenar el documento e imprimirlo.

Si es Familia Numerosa en vigor elegir modalidad con deducción por Familia Numerosa. **Es esencial comprobar los datos en toda la documentación, inclusive las tildes.**

2. **Pagar dicho impreso** en una de las siguientes entidades bancarias: Bankia, Caixabank, BBVA, Banco de Sabadell, Banco de Santander y Banco Popular Español, según las tarifas vigentes.

3. **Presentar en la Secretaría de este Centro el impreso 030** del abono realizado junto con la siguiente documentación:

### 1 **Original y Fotocopia del DNI**

1 **Original y Fotocopia del Título de Familia Numerosa actualizado** en el caso de que haya realizado el pago con deducción por este motivo.

1 Impreso de **Solicitud título de Bachiller**

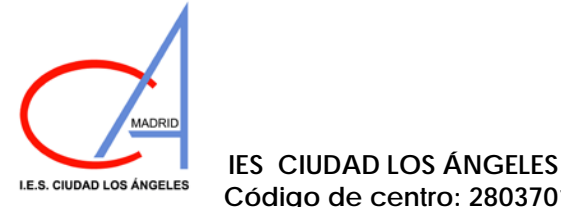

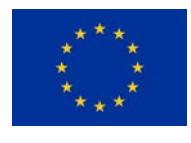

# **SOLICITUD DEL TÍTULO DE BACHILLERATO**

LEY ORGÁNICA 8/2013, de 9 de diciembre, para la Mejora de la Calidad Educativa

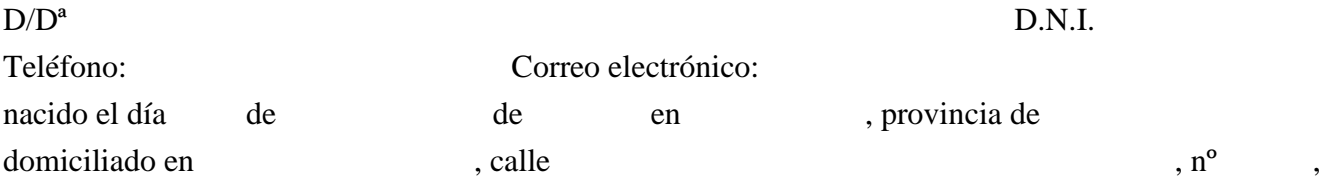

#### EXPONE:

Que teniendo aprobadas todas las asignaturas que constituyen el periodo de Bachillerato LOMCE, en la modalidad de: (señalar lo que proceda)

#### **Ciencias**

#### **Humanidades y Ciencias Sociales**

 **Código de centro: 28037016** 

#### **Familia Numerosa (marcar solo si procede) General Especial**

según debe constar en su expediente académico, y deseando acogerse a las disposiciones vigentes para obtener el TÍTULO DE BACHILLERATO LOMCE previo pago de los derechos que determinan las disposiciones en vigor, devengados en el concepto de Expedición de los Títulos por la Secretaría de este Centro.

SOLICITO, que se tramite el expediente necesario, a fin de que le sea expedido su Título.

Madrid, de 202\_

Firma del interesado

#### SRA. DIRECTORA IES CIUDAD DE LOS ÁNGELES

## **Instrucciones para realizar el pago de las tasas del TÍTULO DE BACHILLER**

La tramitación del pago de las tasas del título de Bachiller debe hacerla cada alumno a través de internet. Los pasos a seguir son los siguientes:

1º Para realizar el pago hay que **obtener el MODELO 030**. Para ello hay que entrar en la dirección [Pago de Tasas \(ma](https://gestiona7.madrid.org/rtas_webapp_pagotasas/#!/main)[drid.org\).](https://gestiona7.madrid.org/rtas_webapp_pagotasas/#!/main) El modelo 030 se podrá imprimir desde la página web de la Comunidad de Madrid que a continuación se indica: **[https://gestiona7.madrid.org/rtas\\_webapp\\_pagotasas](https://gestiona7.madrid.org/rtas_webapp_pagotasas)** (entre rtas y webapp y pagotasas hay un guion bajo\_)

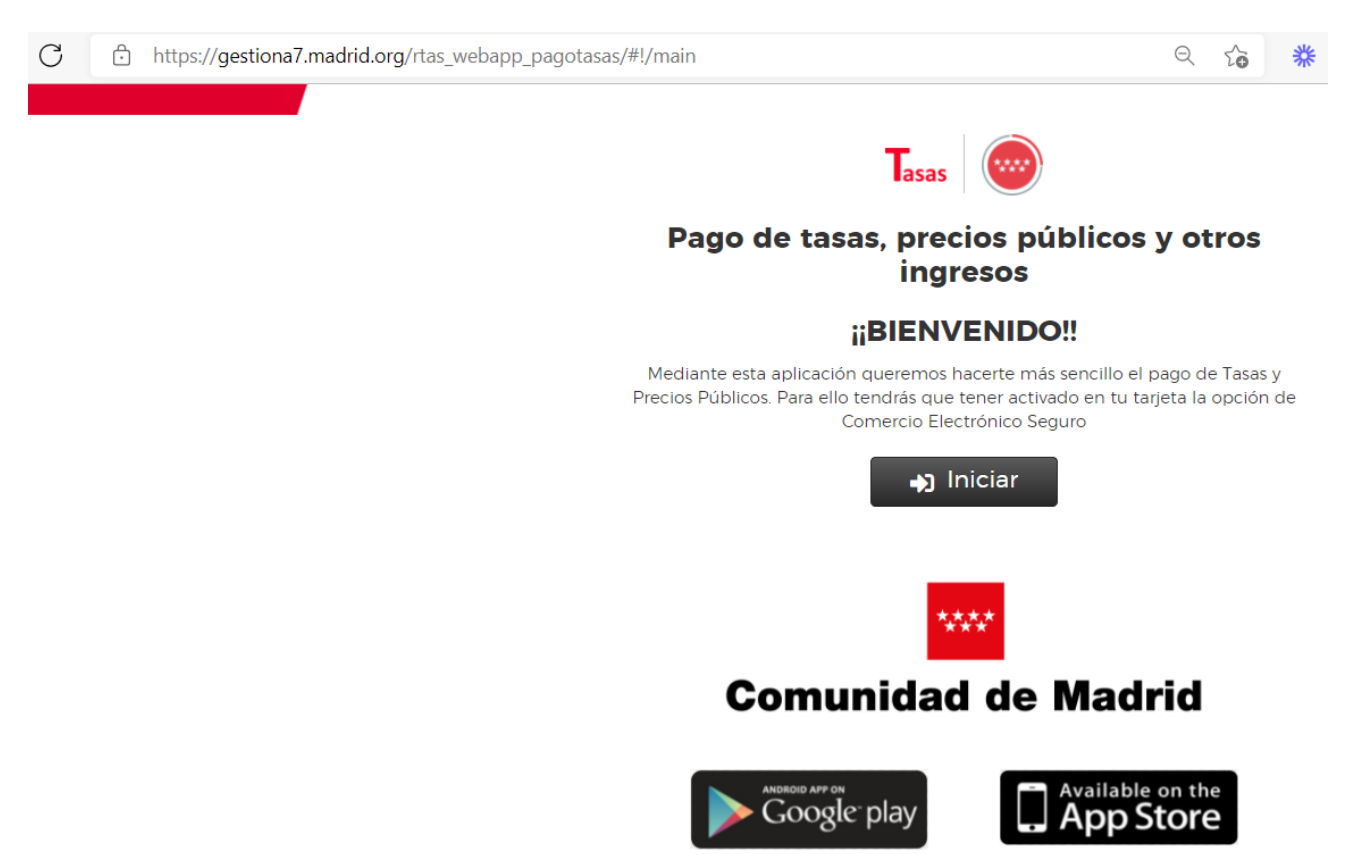

En la tabla siguiente se indica el importe de las tasas:

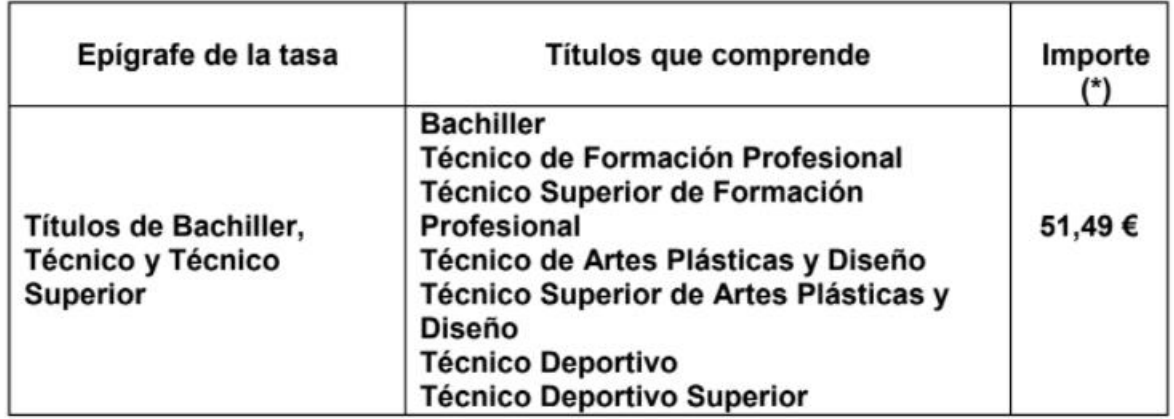

La fecha del ingreso no podrá, en ningún caso, ser anterior a la fecha de fin de estudios.

Exenciones y bonificaciones:

Las víctimas del terrorismo, sus cónyuges o parejas de hecho y sus hijos, así como los miembros de familias numerosas de categoría especial gozarán de exención total, por lo que no deberán tramitar el impreso 030.

Los miembros de familias numerosas de categoría general gozarán de bonificación del 50%, por lo que abonarán 25,74 €. En la pantalla de Datos Tasa Interesado tendrán que marcar el check. En la pantalla de confirmación de datos les saldrá aplicada la deducción correspondiente.

 $\rightarrow$   $\mathbb{G}$   $\Box$  https://gestiona7.madrid.org/rtas\_webapp\_pagotasas/#!/info-pago 19 米 图 10 / 3 | 12 倍  $\equiv$ Tasas - Inicio 昏 Q **COL** Descargar justificante Pagar tasa o precio Comprobar pagos público de pago telemático telemáticos<sup>®</sup> \*Requiere identificación **u** Atrás

2º Se accede y se encuentra lo siguiente:

3º En esa página, el alumno deberá **hacer clic en la opción PAGAR TASA O PRECIO PÚBLICO**. Saldrá una pantalla donde aparece el **epígrafe Búsqueda de Tasa**, en la que se debe poner el título no universitario que solicita. Se seleccionará **Títulos de Bachiller, Técnico y Técnico Superior**.

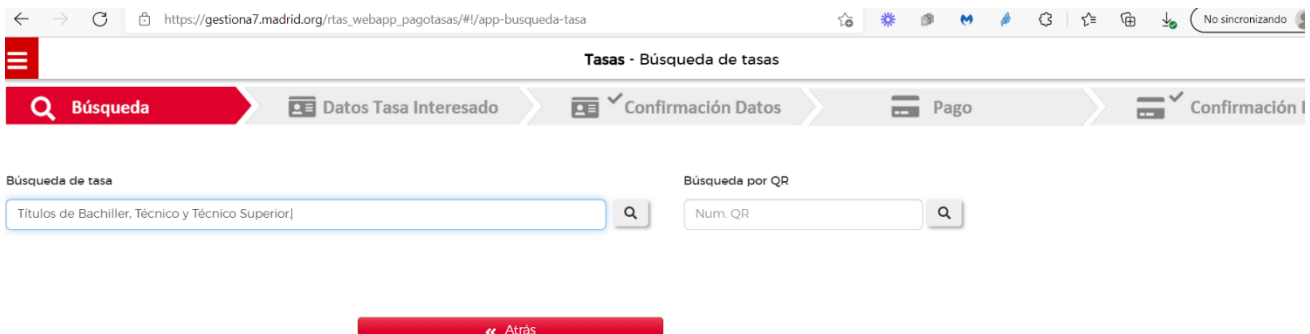

4º Aparecerá la pantalla de Centros entre los que se debe localizar el IES Ciudad de los Ángeles. Debemos buscar "**Expedición de títulos o certificados – IES CIUDAD DE LOS ÁNGELES**" y CLICAR EN **"Título de Bachiller, de Técnico y de Técnico Superior"**

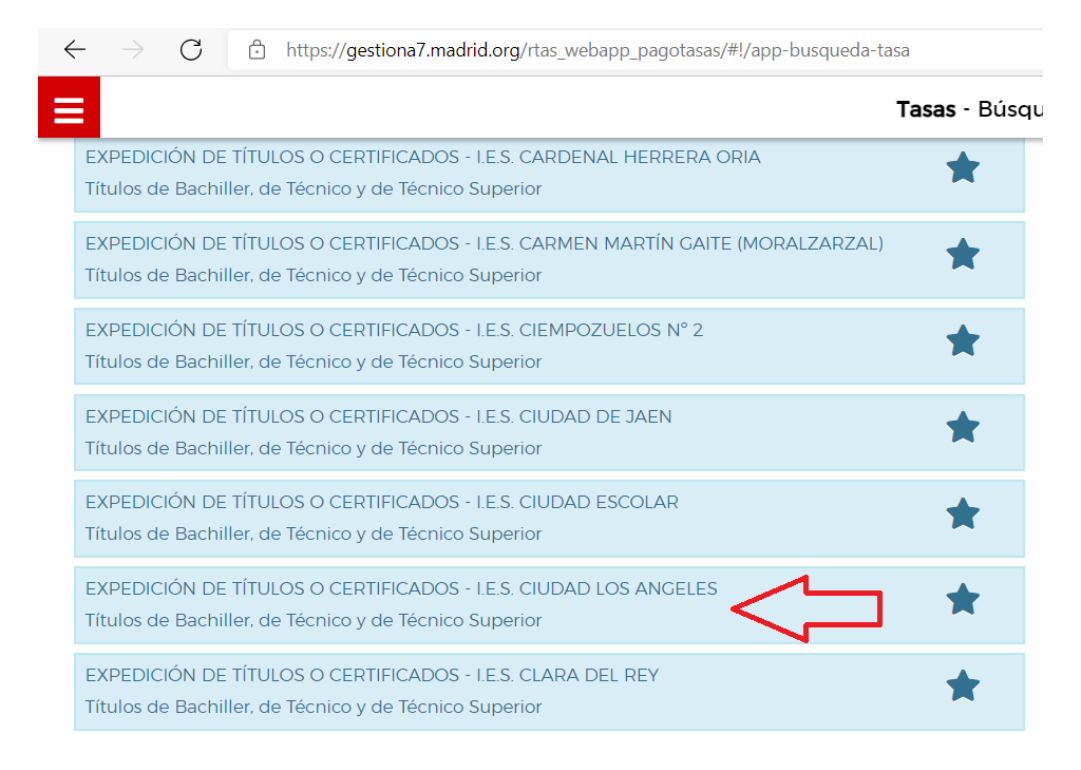

4º En este apartado hay que tener en cuenta si el alumno pertenece a una familia numerosa clasificada en la categoría general, si es el caso, tendría que marcar el check (ver apartado de Exenciones y bonificaciones). Se rellenarán los datos y se dará a continuar.

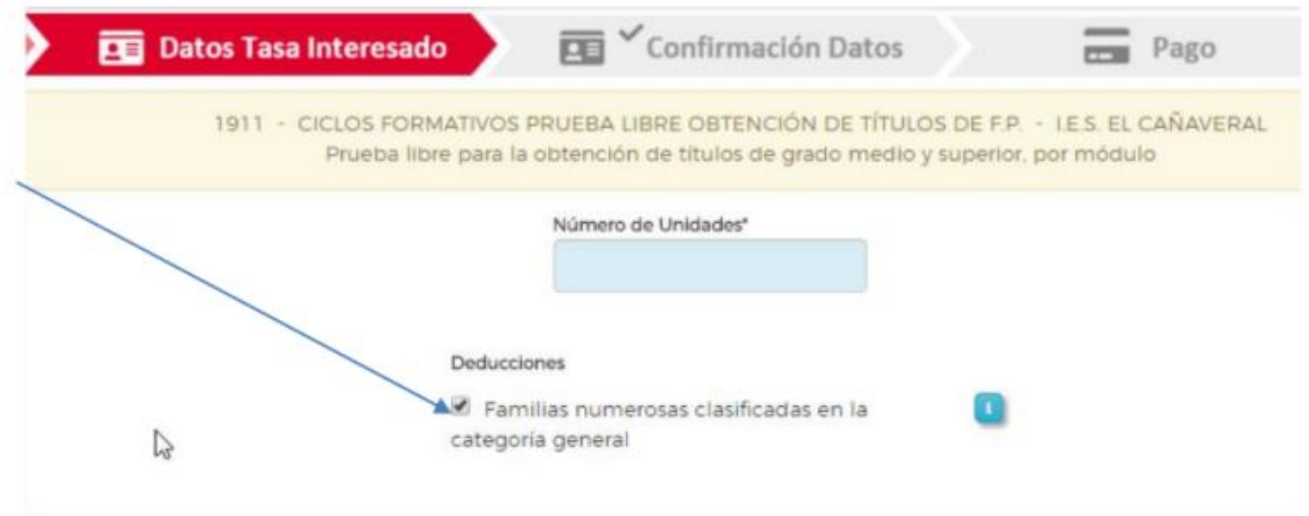

5º En la ventana, elegir (cada uno según su caso familia numerosa o no) y completar los datos del perceptor del título así como del pagador de la tasa del mismo y clicar en "Continuar".

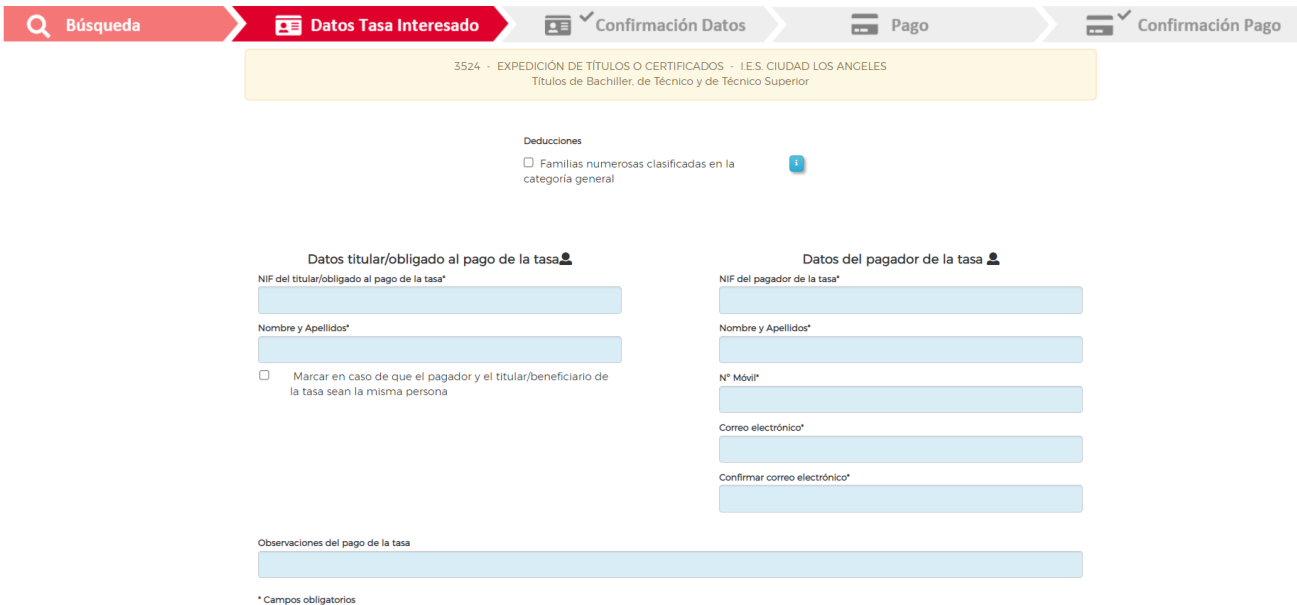

6º Seguidamente aparecerá una pantalla con todos los datos como en la imagen de abajo.

**ATENCIÓN**: es preciso revisar (como aparece en la imagen) que se indica: "EXPEDICIÓN TÍTULOS O CERTI-FICADOS. Títulos de Bachiller, de Técnico y de Técnico Superior" y revisar todos los datos del alumno. **Revisad atentamente la ortografía de los datos pues serán los que aparezcan y no pueden ser confusos o erróneos**.

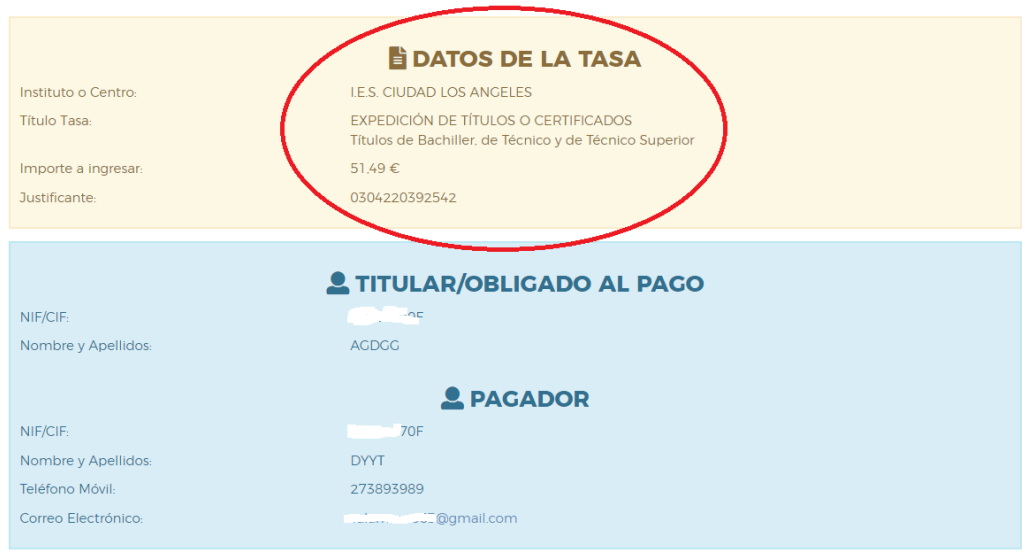

7º Tras clicar sobre CONTINUAR, aparecerá la pantalla de pago, donde se debe elegir la opción deseada (Pago con tarjeta, Cargo en cuenta o pago presencial).

Se escoge y se inicia el sistema de pago como se observa en la imagen:

#### **EXPEDICIÓN DE TÍTULOS O CERTIFICADOS**

I.E.S. CIUDAD LOS ANGELES 1ustificante: 0304220393145

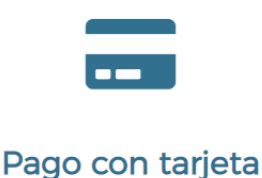

Para realizar el pago con tarjeta

necesitas tener activada la opción

comercio eletrónico seguro en la

misma.

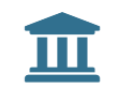

Cargo en cuenta<sup>\*</sup>

Para poder realizar este método de pago tendrás que identificarte

\* Requiere identificación

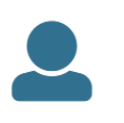

#### Pago presencial

Si optas por pago presencial obtendras una carta de pago en formato pdf con 2 copias de la misma. Con la carta puedes realizar el pago en cualquier entidad colaboradora

### **PAGO CON TARJETA**

Se introducen los datos de la TARJETA en los espacios indicados para ello. Una vez realizado, solo faltaría el documento de Confirmación de Pago que debe ser descargado e impreso.

### **CARGO EN CUENTA**

Para el cargo en cuenta es necesario disponer de DNI electrónico o certificado digital. Una vez realizado, solo faltaría el documento de Confirmación de Pago que debe ser descargado e impreso.

### **PAGO PRESENCIAL**

Pulse el botón Generar PDF, para descargar la carta de pago. Una vez impresa diríjase con ella a una de las entidades colaboradoras para realizar el ingreso. Las entidades colaboradoras que prestan el servicio de recaudación de la Comunidad de Madrid son: BANCO SABADELL, BBVA, CAIXABANK (incluye la red de oficinas de Bankia) y CAJAMAR.

8º **Es imprescindible presentar en el instituto el documento acreditativo del pago**. **El alumno entregará en el centro docente el impreso 030 acreditativo del pago, junto con una fotocopia del DNI o NIE/ pasaporte (alumnos extranjeros).** Para la correcta expedición del título, el centro deberá verificar con el alumno la ortografía exacta de sus datos personales. Asimismo, en caso de ser beneficiario de alguna deducción en la tasa, el interesado presentará el documento correspondiente (título de familia numerosa o certificación del Ministerio del Interior acreditativa de la condición de víctima de terrorismo).